#### Loan Payment

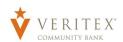

If you have not enrolled in Online Banking, go to the https://veritexbank.com, click "ENROLL", then complete the form. After you've enrolled, we will review your request (usually within 2 hours) and send you a welcome email with instructions to login for the first time.

#### **Loan Payment**

- 1. Select the 'Funds Transfer' option under the 'Transfers & Activity' menu.
- 2. Select the "From" account that you would like to make the loan payment out of from the dropdown.

**NOTE:** You can also make a loan payment from an external account. Please see directions below regarding "Adding External Account" on pages 5-6.

- Select the "To" loan that you would like to make a payment to from the dropdown.
  NOTE: Transfer cannot be more than 15 days prior to the loan due date for a "Standard Payment".
- 4. Select "Standard Payment" or "Extra Principal" for the "Payment Type" from the dropdown.
- 5. Enter the "Amount" of the loan payment.

**NOTE:** You can make this a recurring payment by checking the box for "Make this a recurring payment".

6. Select the "Date" for the payment.

**NOTE:** If you set the payment as a recurring payment, please note if the payment date lands on a weekend or holiday, the payment will process on the following business day.

Questions? Call our customer support. Phone: 833-VERITEX (833-837-4839)

а.

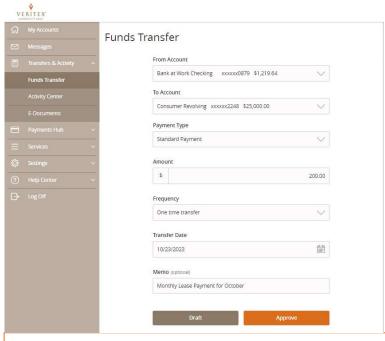

#### **Payment Limits:**

Payment from Internal Veritex Account - No Limit

Payment from External Account\* - \$5,000

\*May take two business days to credit to the loan.

- 7. You can enter a "Memo" for the payment. (Optional)
- 8. Review the information entered and click on "Draft" or "Approve" based on your rights.

### **Drafting Loan Payment**

1. Review the information entered and click on "Draft".

**NOTE:** A "Transaction Drafted" message will appear on your screen.

- 2. Click on "Close" to close the message.
- 3. Click on "Manage Transfer" to view the transaction in the Activity Center.

**NOTE:** The status of the loan payment will change to "Drafted".

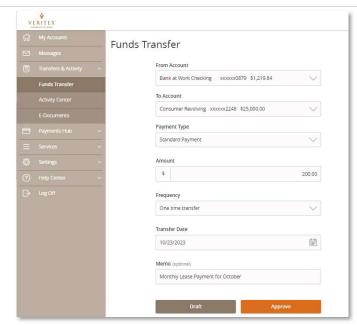

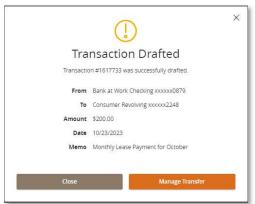

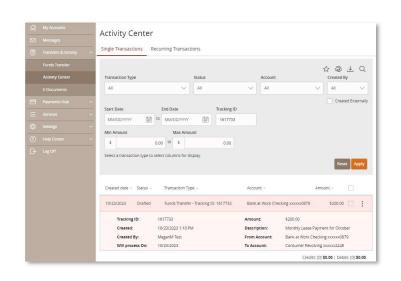

## **Approving Loan Payment**

- 1. Select the "Activity Center" option under the "Transfers & Activity" menu.
- 2. Click on "Actions" on the far right off the transaction.
- 3. Click on "Approve".

**NOTE:** Click on the transaction to view the payment details.

**NOTE:** An "Approve Transaction" confirmation message will appear on your screen.

4. Click on "Confirm" to approve the loan payment.

**NOTE:** An "Approval Successful" message will appear on your screen.

5. Click on "Close" to close message and return to Activity Center.

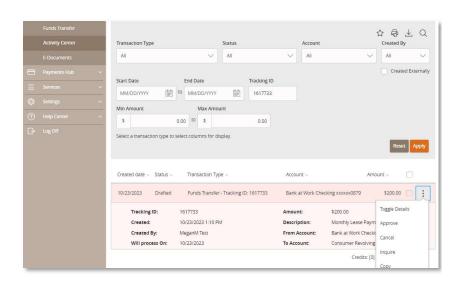

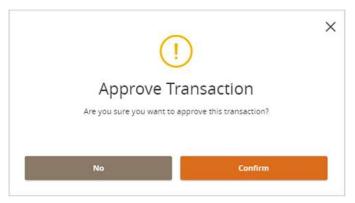

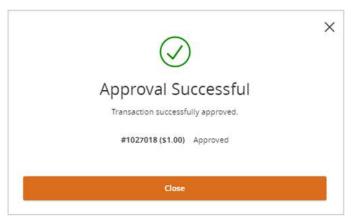

**NOTE:** The status on the loan payment will change to "Approved".

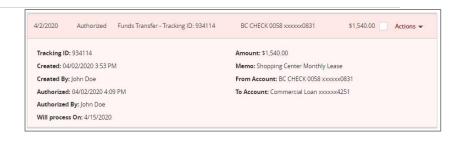

# **Canceling Loan Payment**

- 1. Select the "Activity Center" option under the "Transfers & Activity" menu.
- 2. Click on "Actions" on the far right off the transaction.
- 3. Click on "Cancel".

**NOTE:** A "Cancel Transaction" message will display on the screen.

4. Click on "Confirm" to cancel the payment.

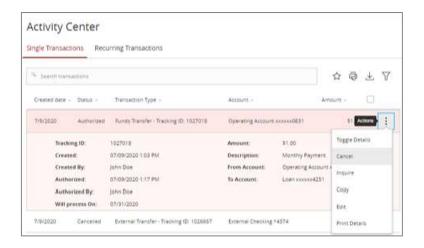

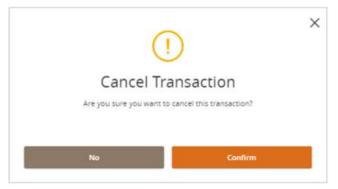

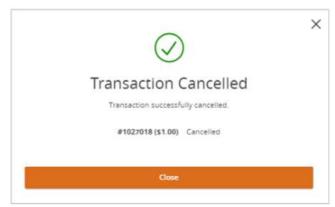

**NOTE:** A "Transaction Cancelled" message will display on the screen.

5. Click on "Close" to cancel the payment and return to the Activity Center.

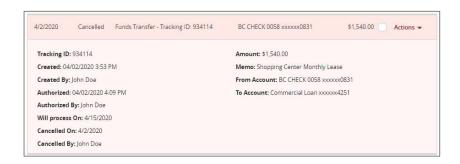

**NOTE:** The status on the loan payment will change to "Canceled".

## **Adding External Account**

 Please see guide titled, "External Account Transfer."

**NOTE:** Adding an External Accounts takes 1-2 business days to complete.